# **Step-by-Step Guide to Applying for a School Place**

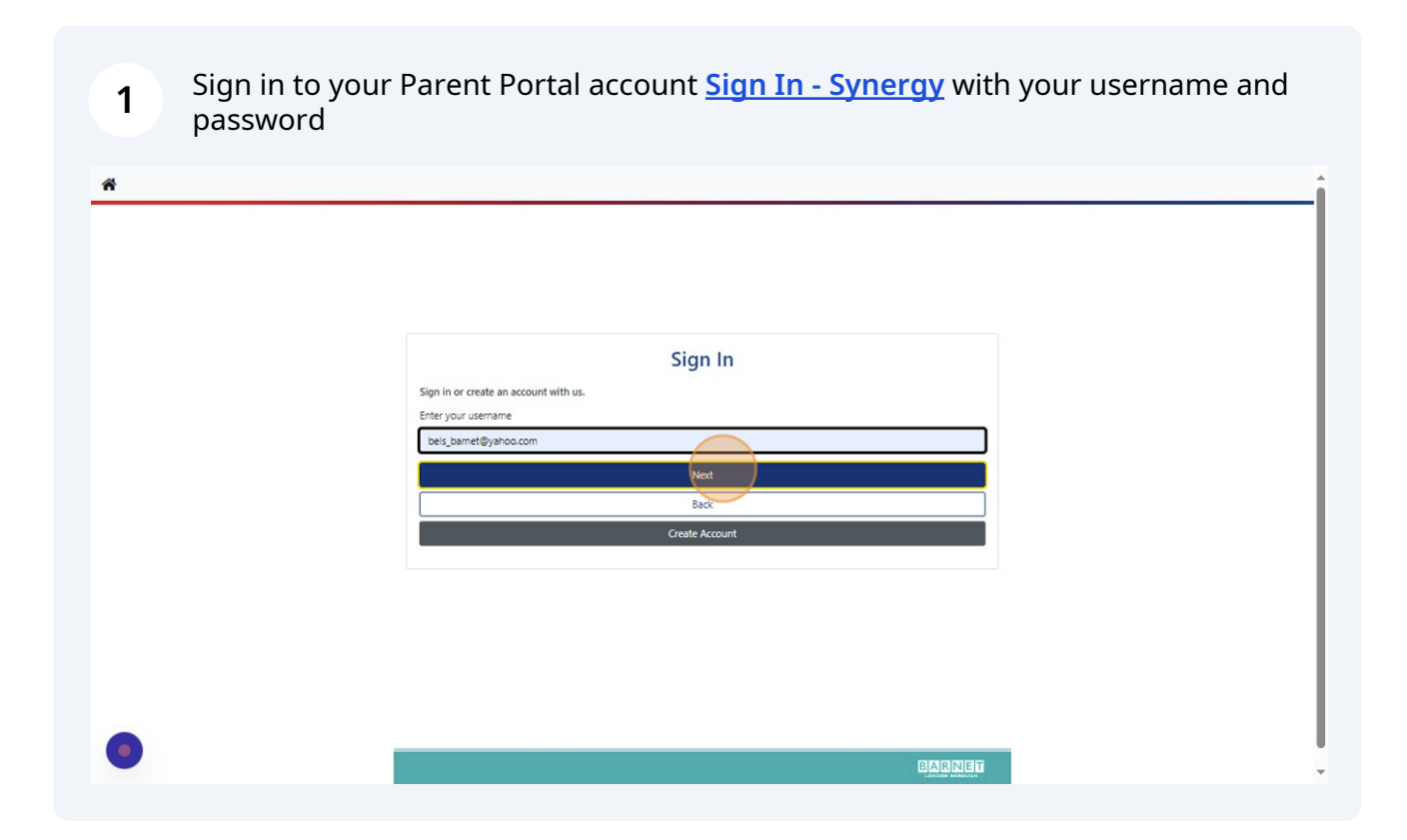

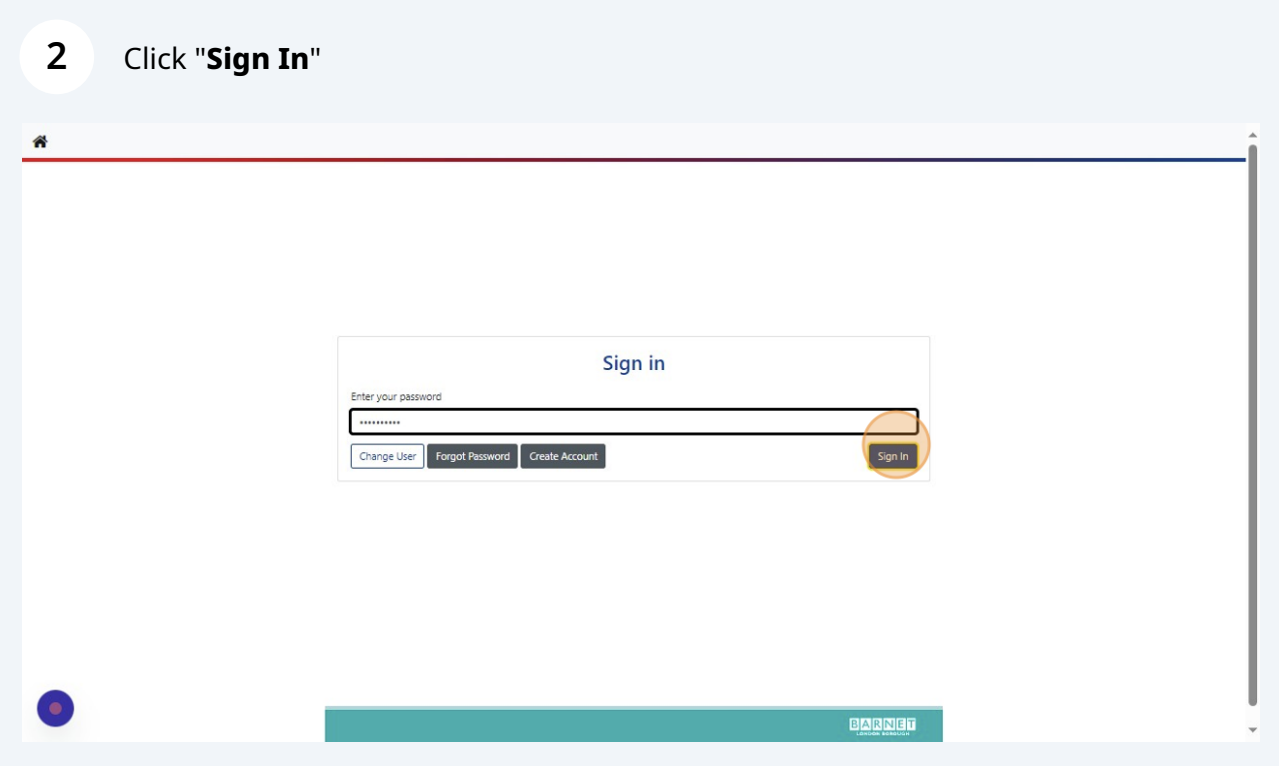

### Click "**Returning Visitors**"

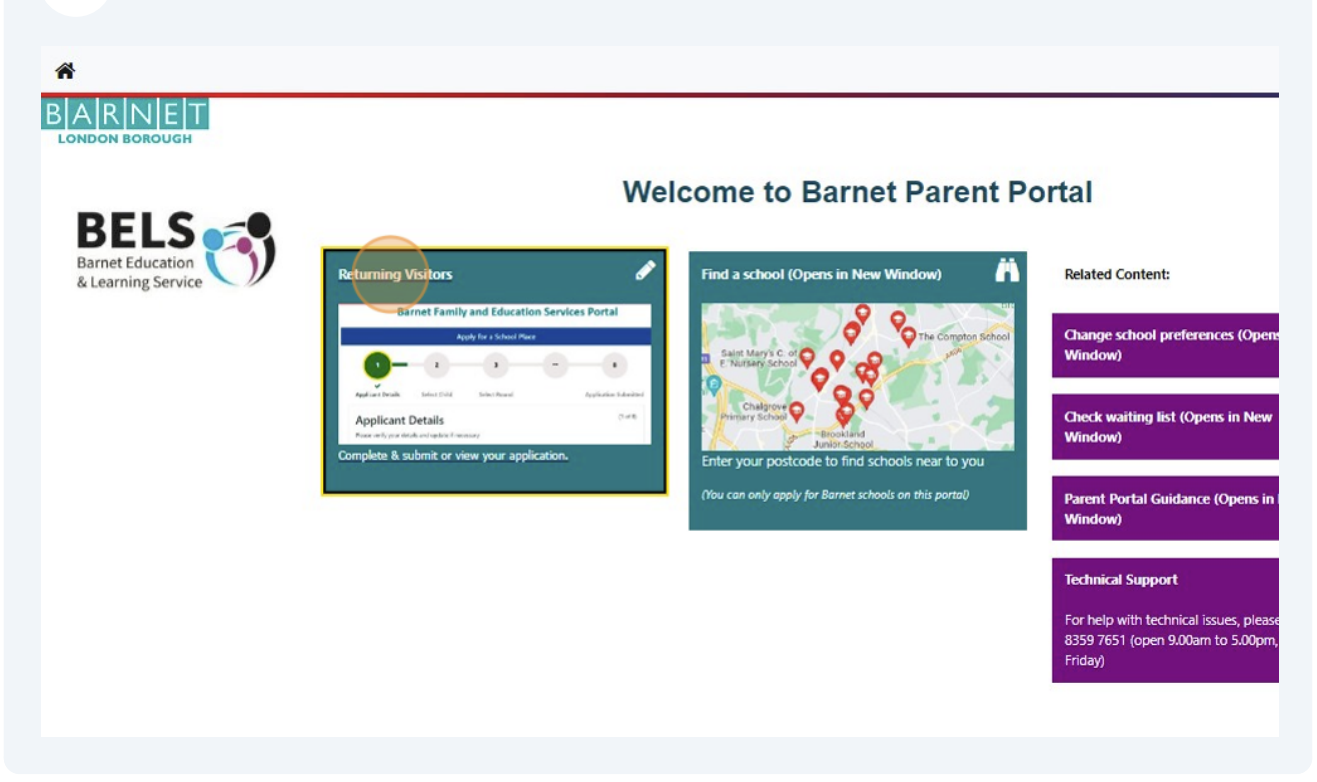

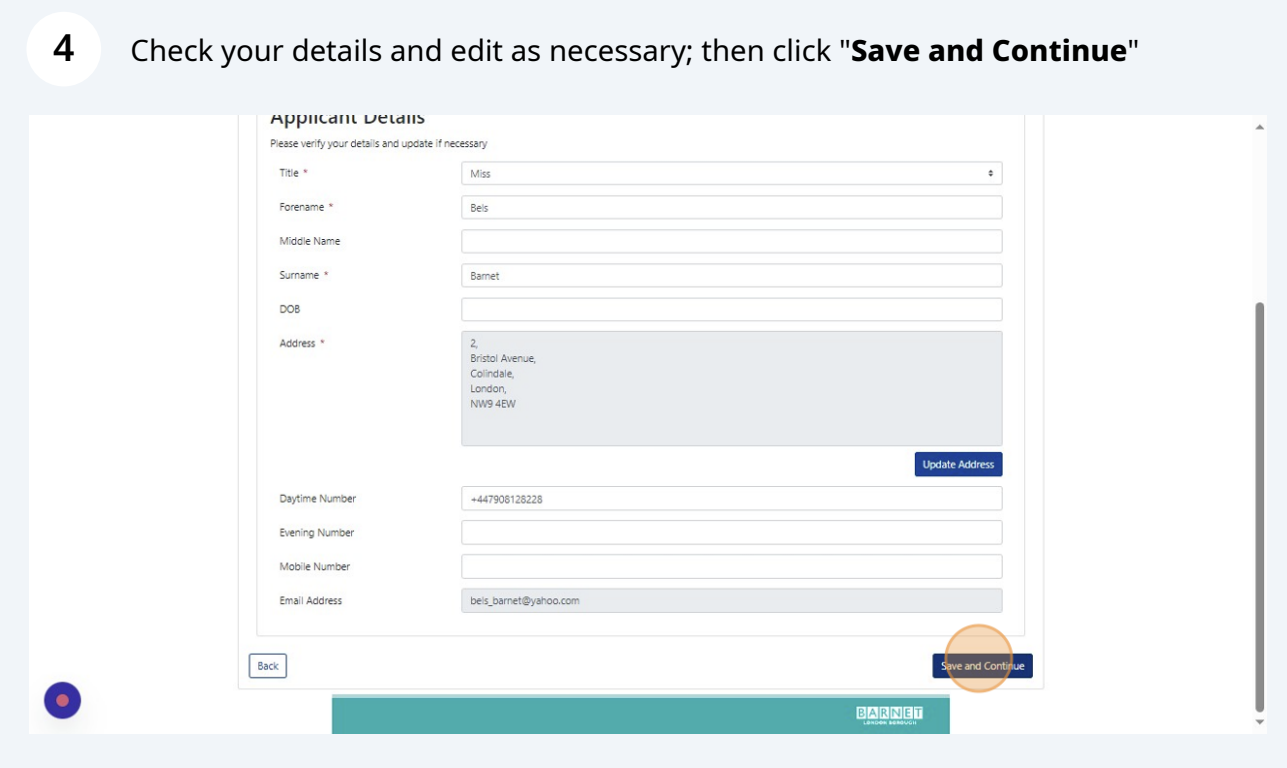

Select the name of the child you are apply for (or click "**New Child**" to add details of another child

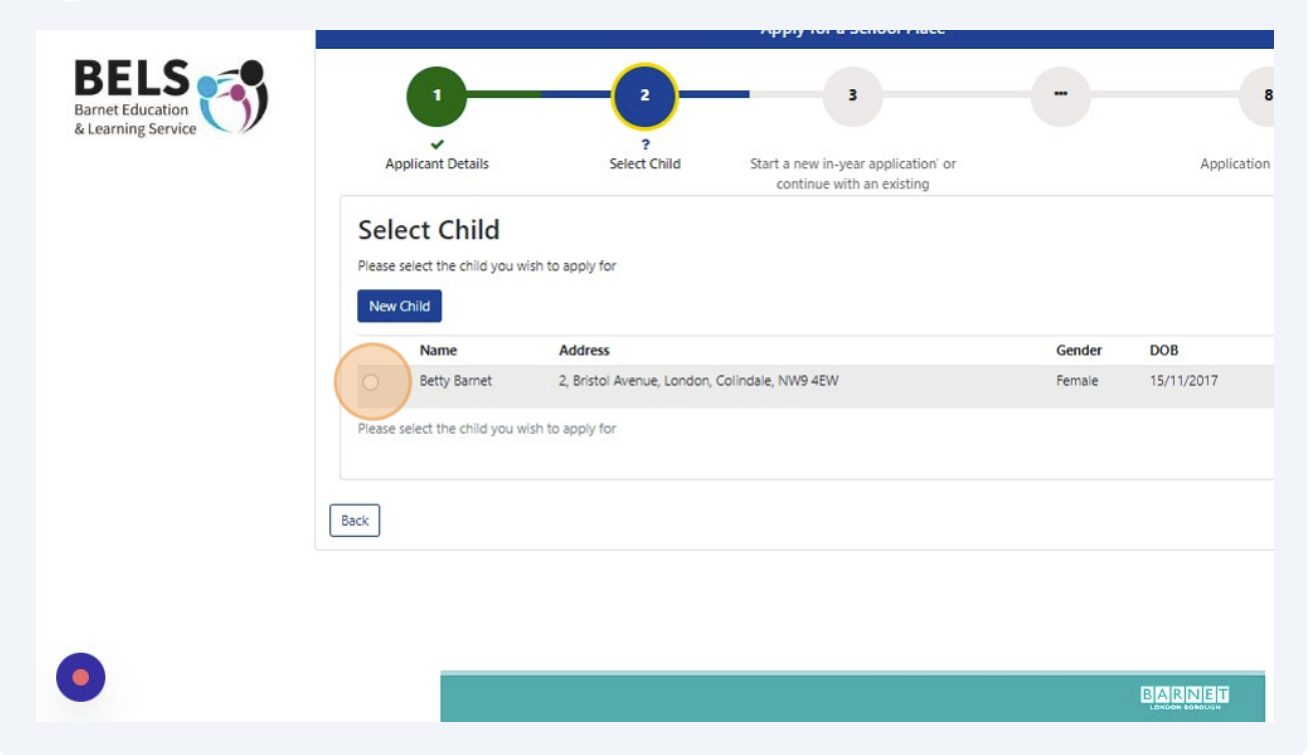

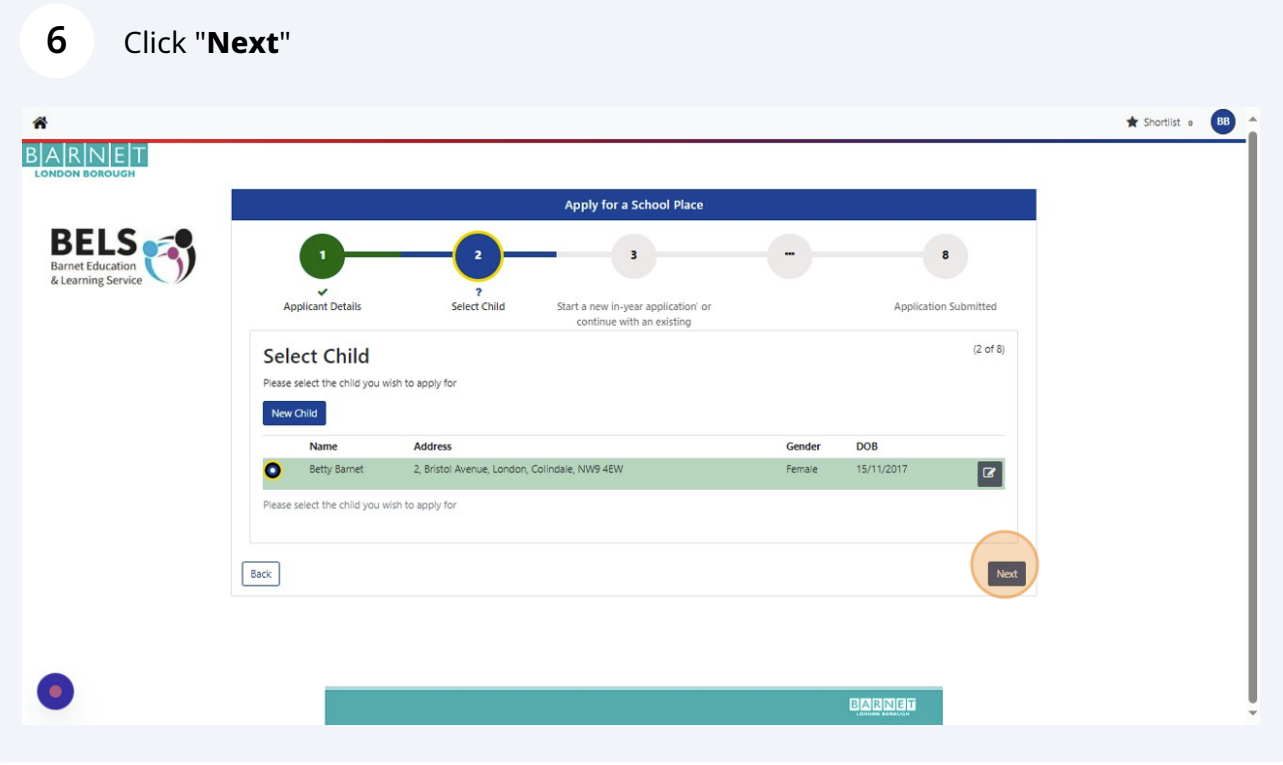

**5**

Start a new in-year application by selecting your child's year group under "**Round**"

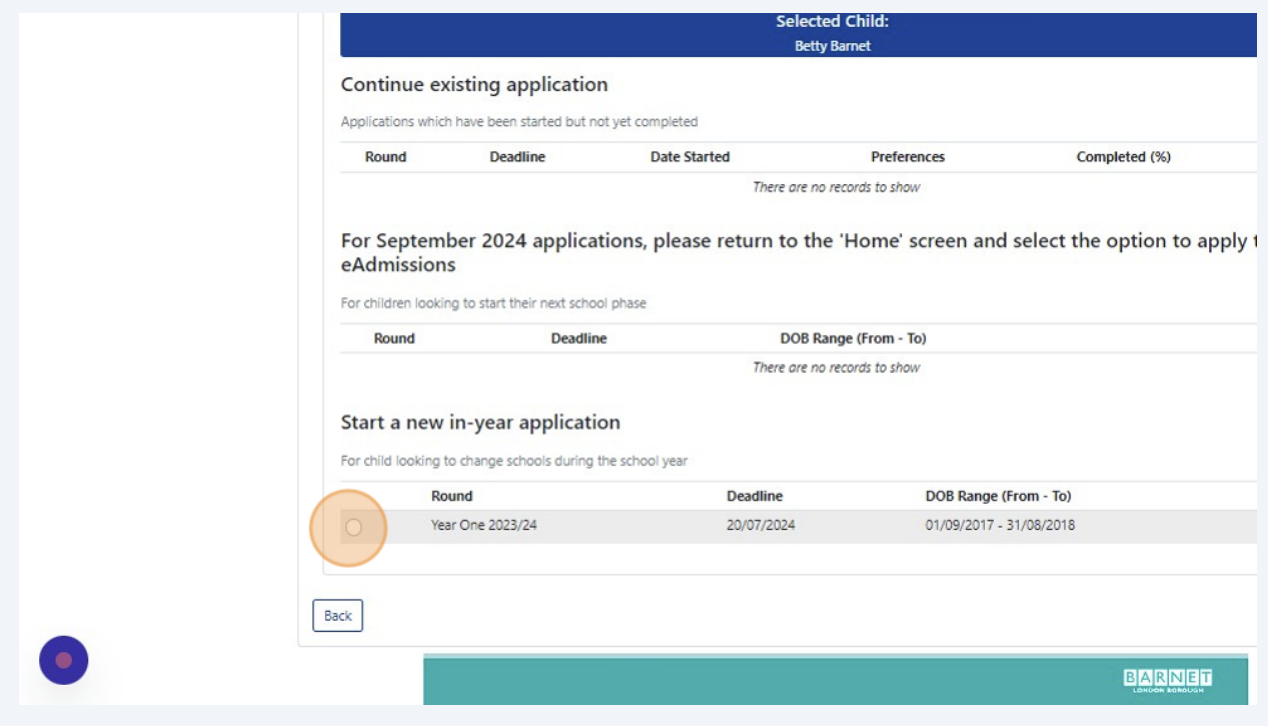

### Click "**Next**"

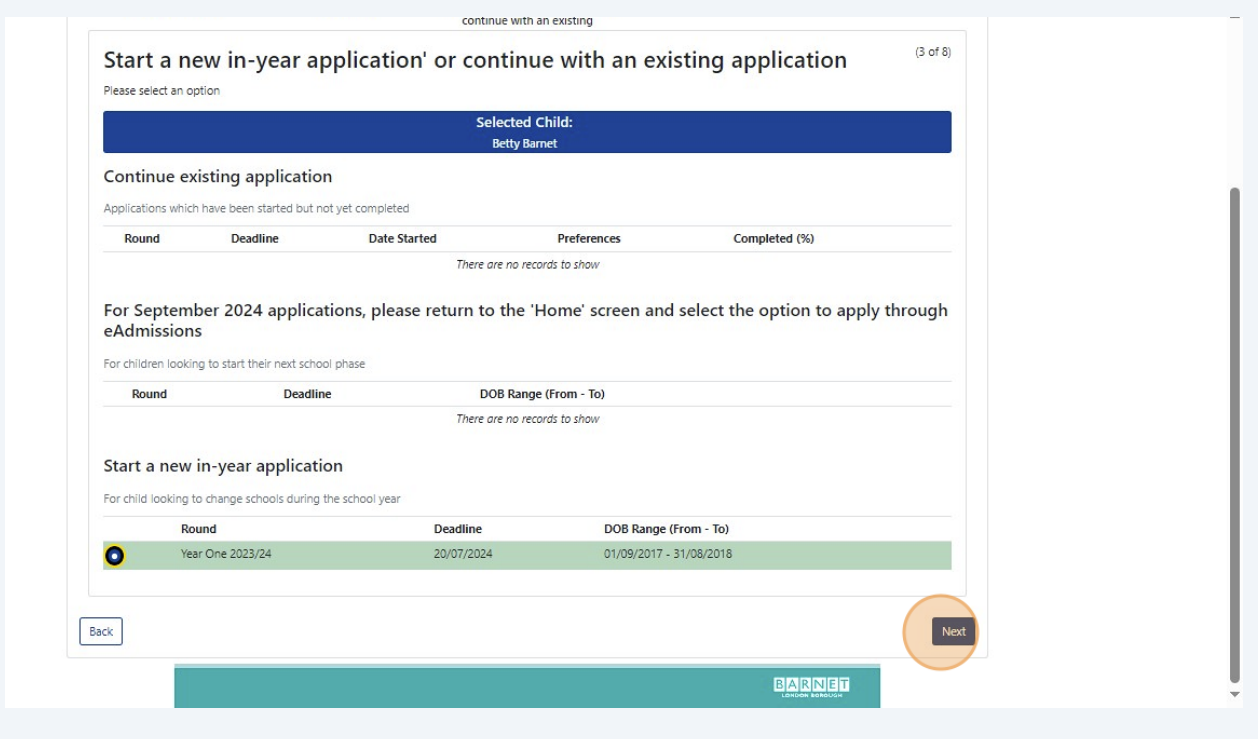

# Enter your Council Tax Reference Number, if you have one

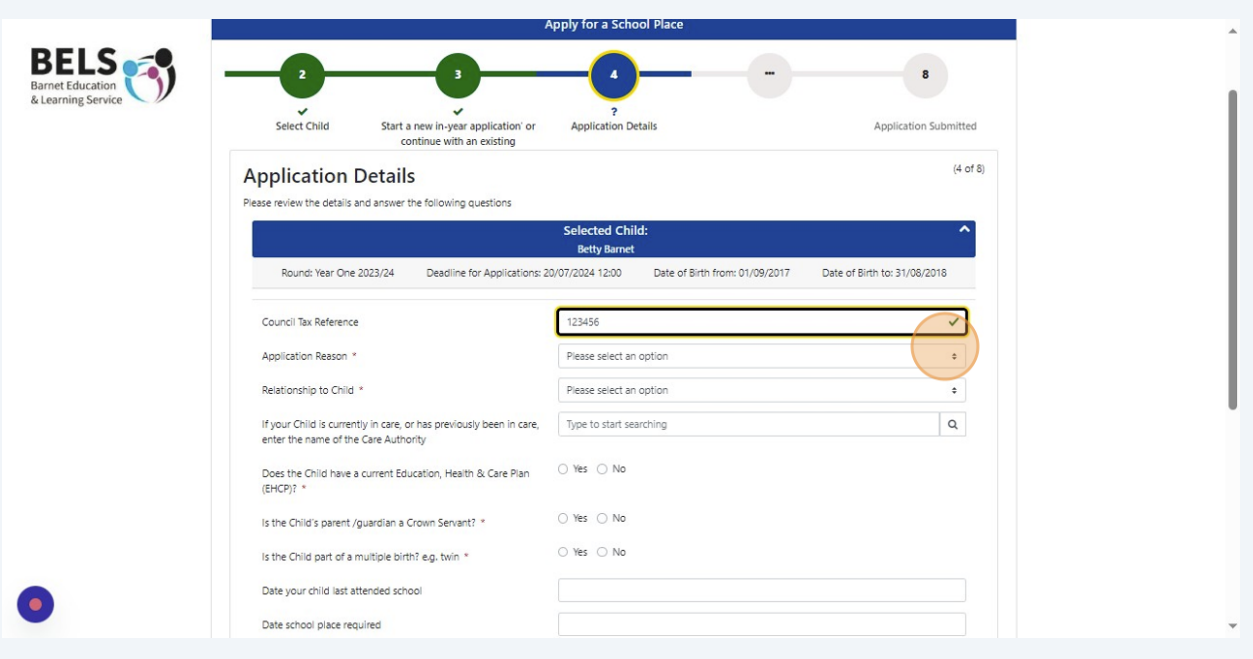

## Select your "**Application Reason**" from the dropdown list

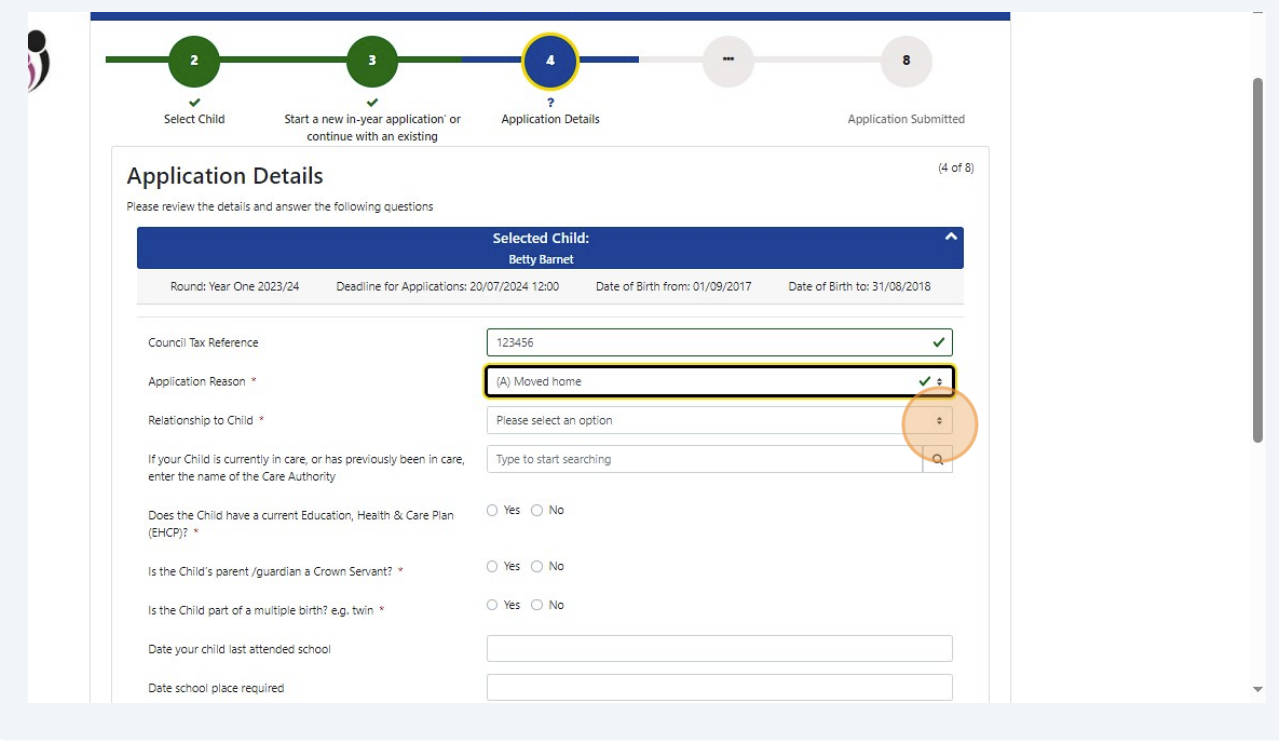

### **11** Select your "**Relationship to the Child**" from the dropdown list

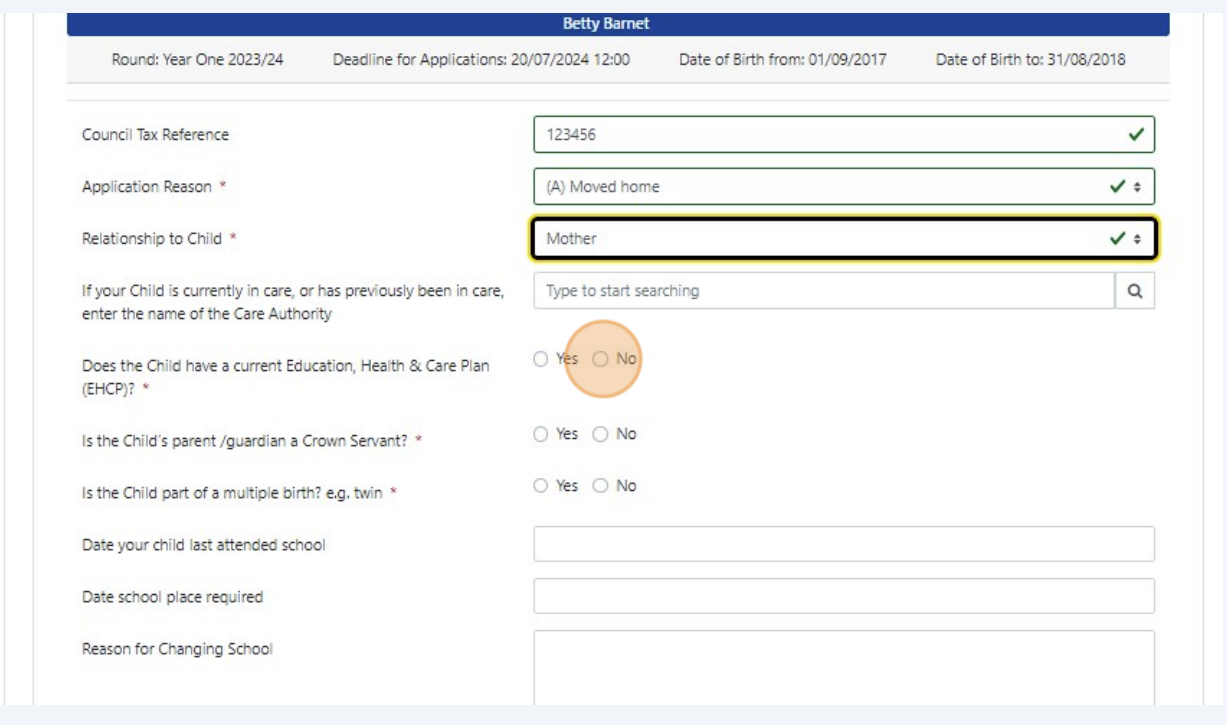

**12** If your currently in care, or has previously been in care, start typing the name of the care local authority and click on the name when it appears on the screen.

Otherwise, skip to the next question and select the right answer

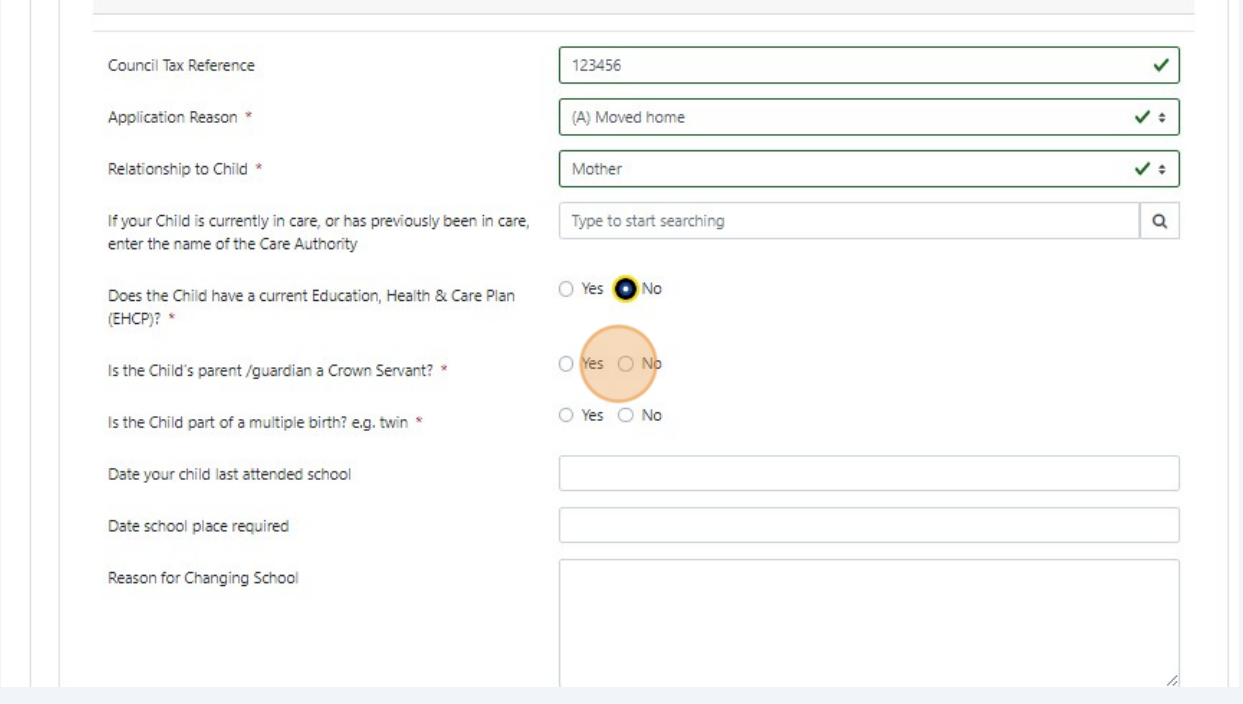

# Enter the "**Date your child last attended school**"

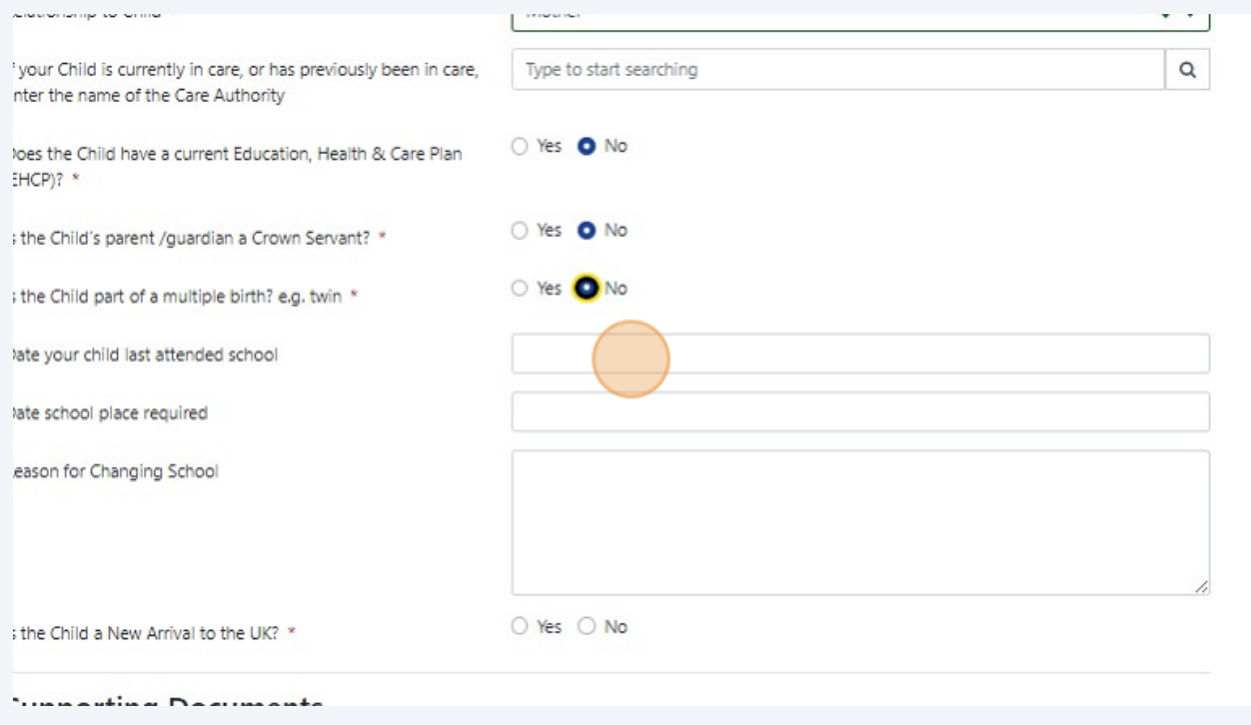

# Enter the "**Date school place required**"

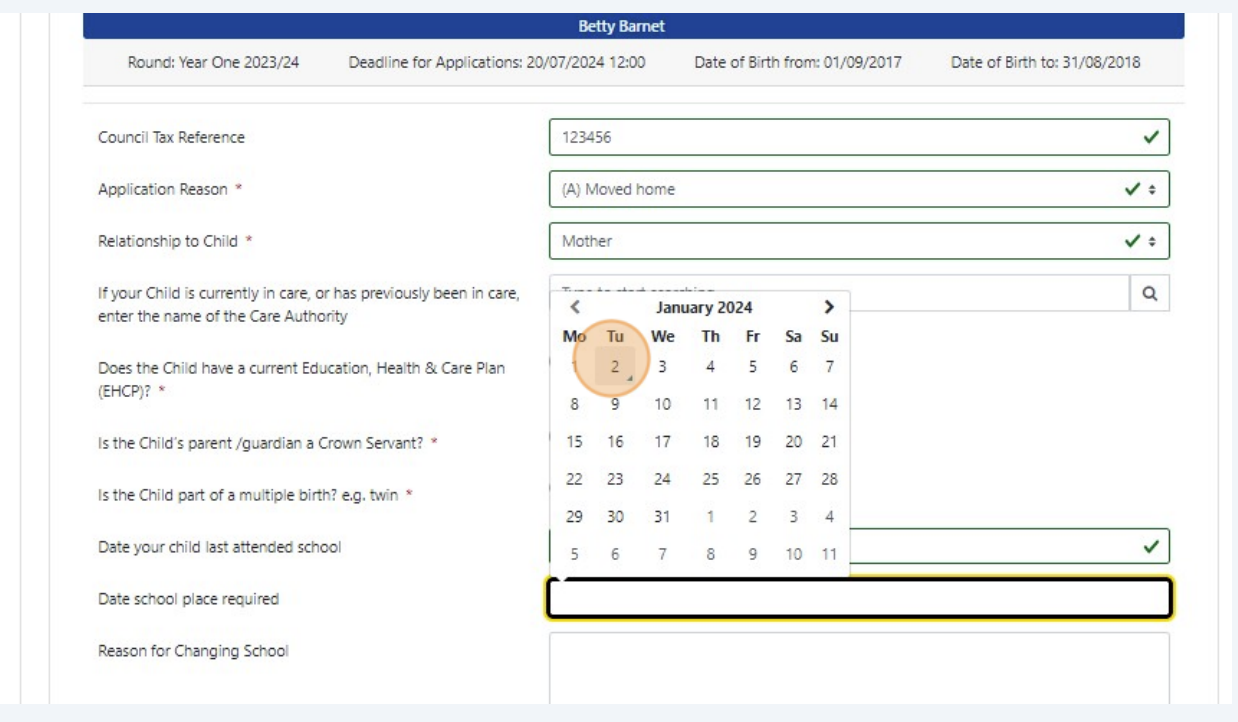

**15** Add more details about your "**Reason for Changing Schoo**l", or skip to the next question.

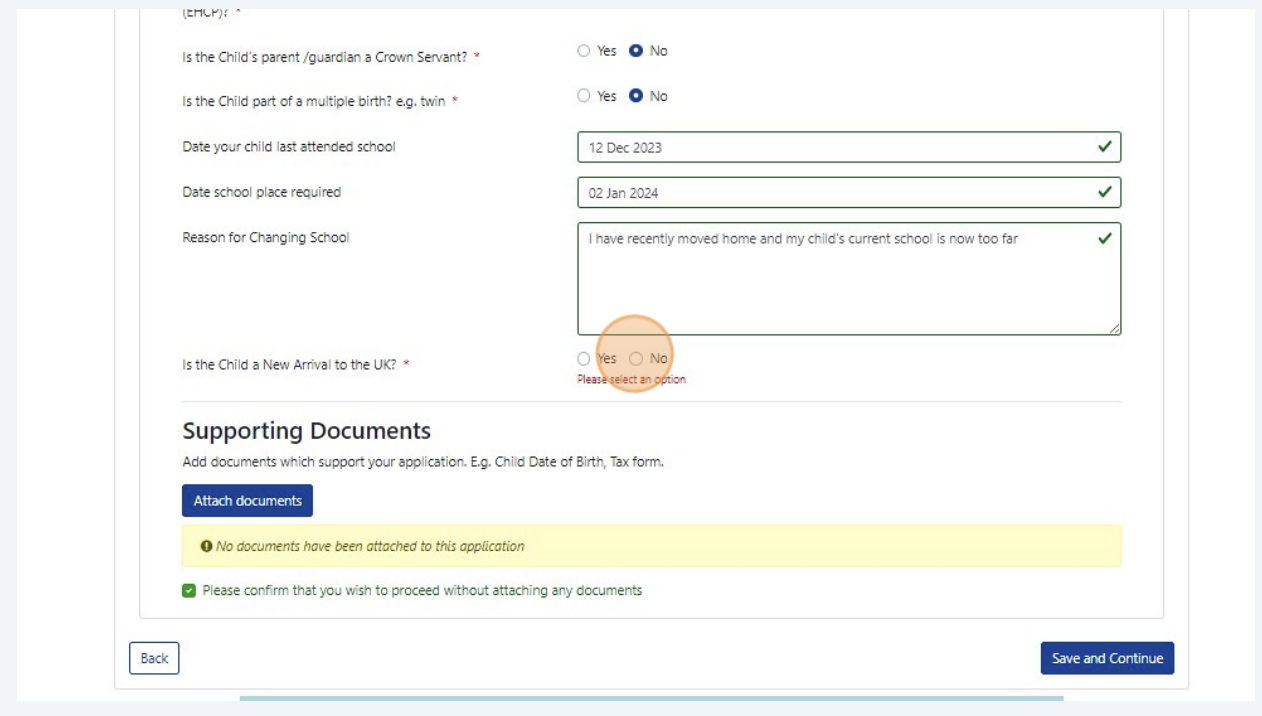

# **16** Click on "**Attach documents**" and attach supporting documentation; then click "**Save and Continue**"

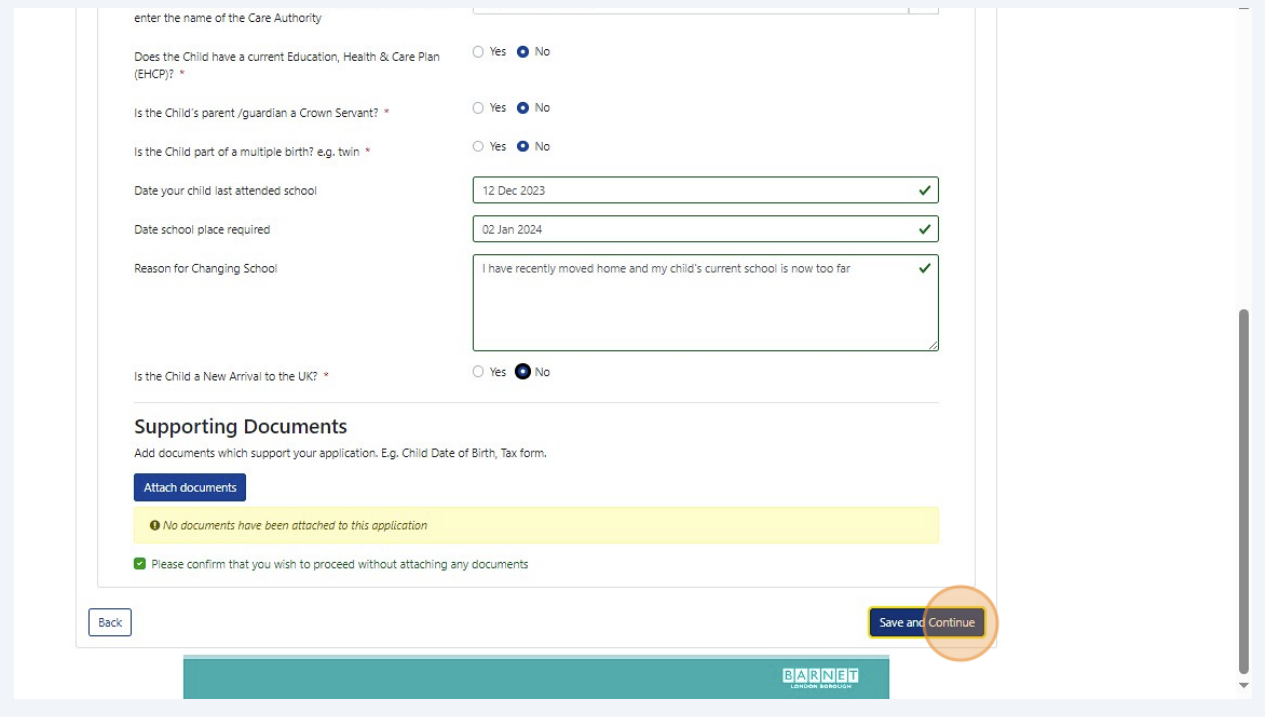

As a minimum, you must attach (i) proof of your address: two copies of recent utility bills and a copy of your Council Tax Bill if applicable and (ii) your child's ID: a copy of their short Birth Certificate or passport.

Please ensure that you know where you have saved the documents on your computer or phone, so you can easily attach them to the application.

The documents should be in **PNG, JPG or PDF** format and no bigger than **5MB**. You can photograph your supporting documents and attach them to the application.

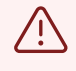

 $\bigodot$ 

If you do not attach supporting documents, this is likely to lead to delay in the processing of your application.

**17** Answer the "**Fair Access Question**", by selecting '**Yes**' or '**No**', as applicable

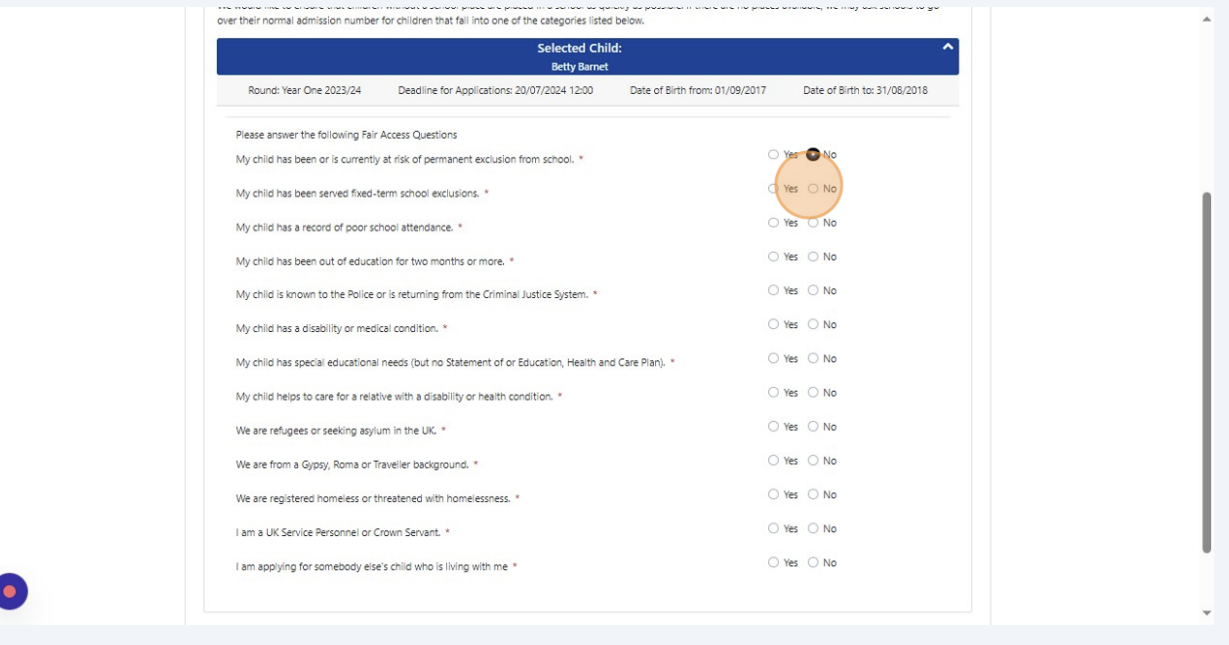

### Click "**Save and Continue**"

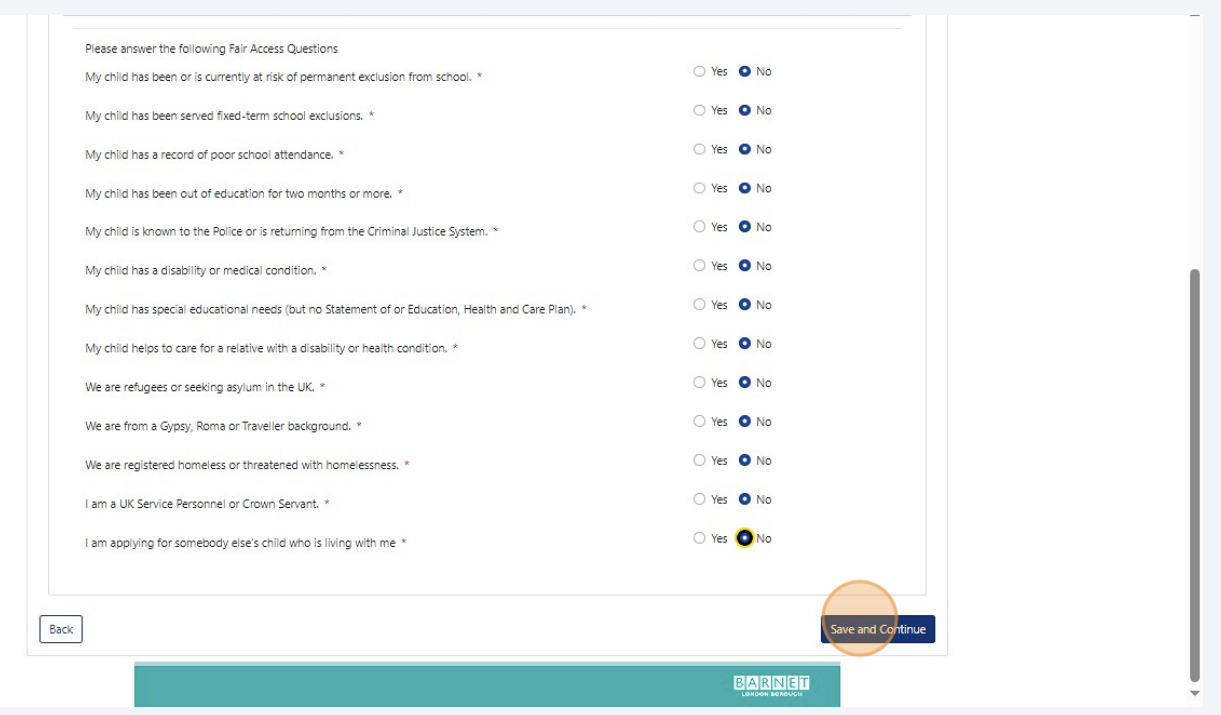

# Select your school preferences in the order you prefer them

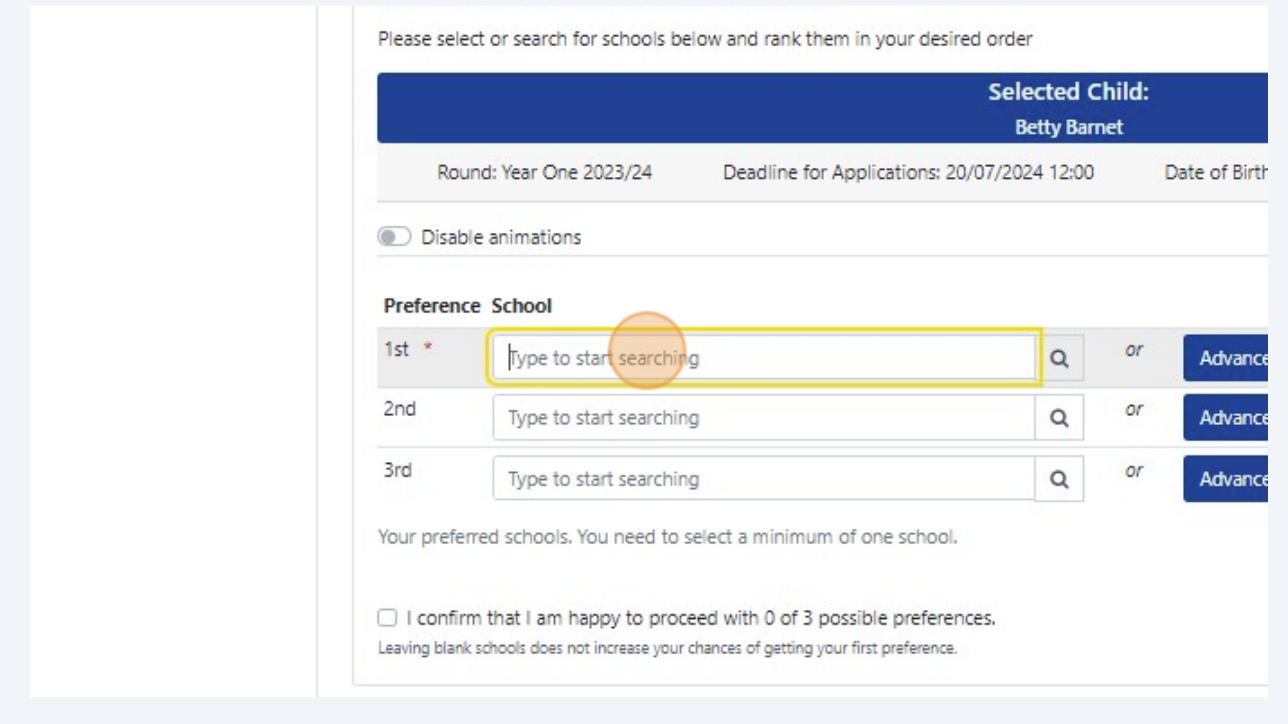

**20** Start by typing the names of your preferred schools and click on the school name when it appears on the screen

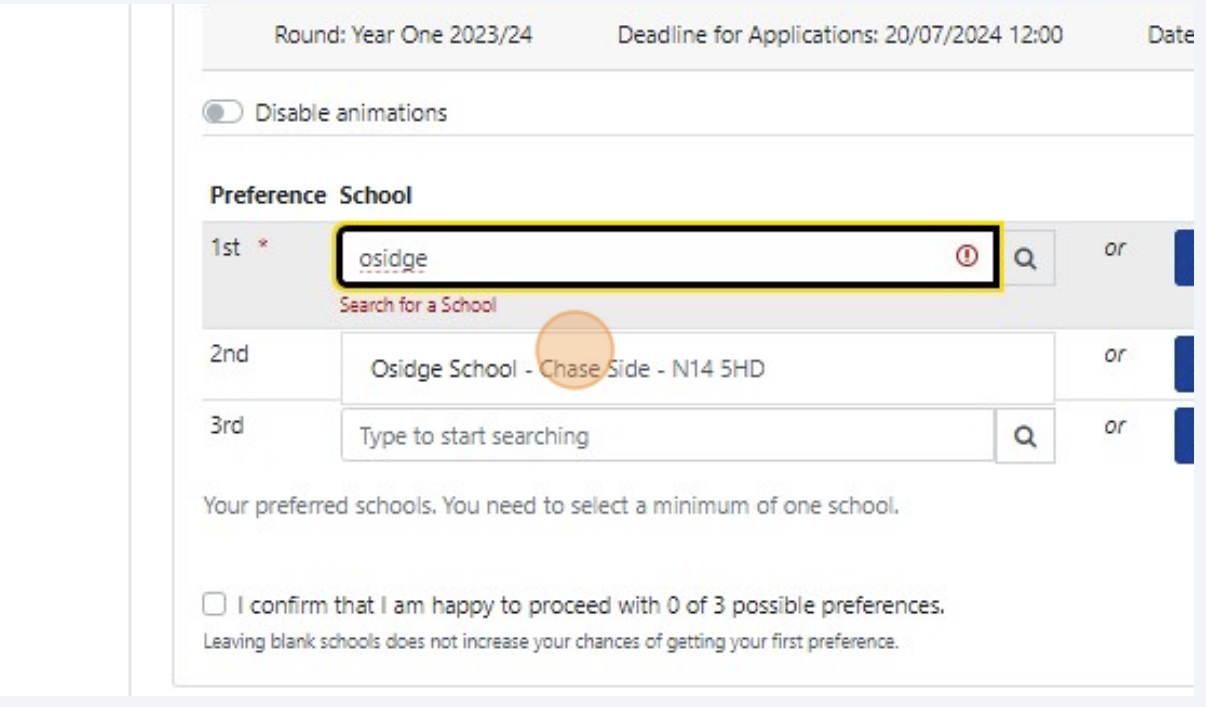

# **21** Continue selecting your school preferences

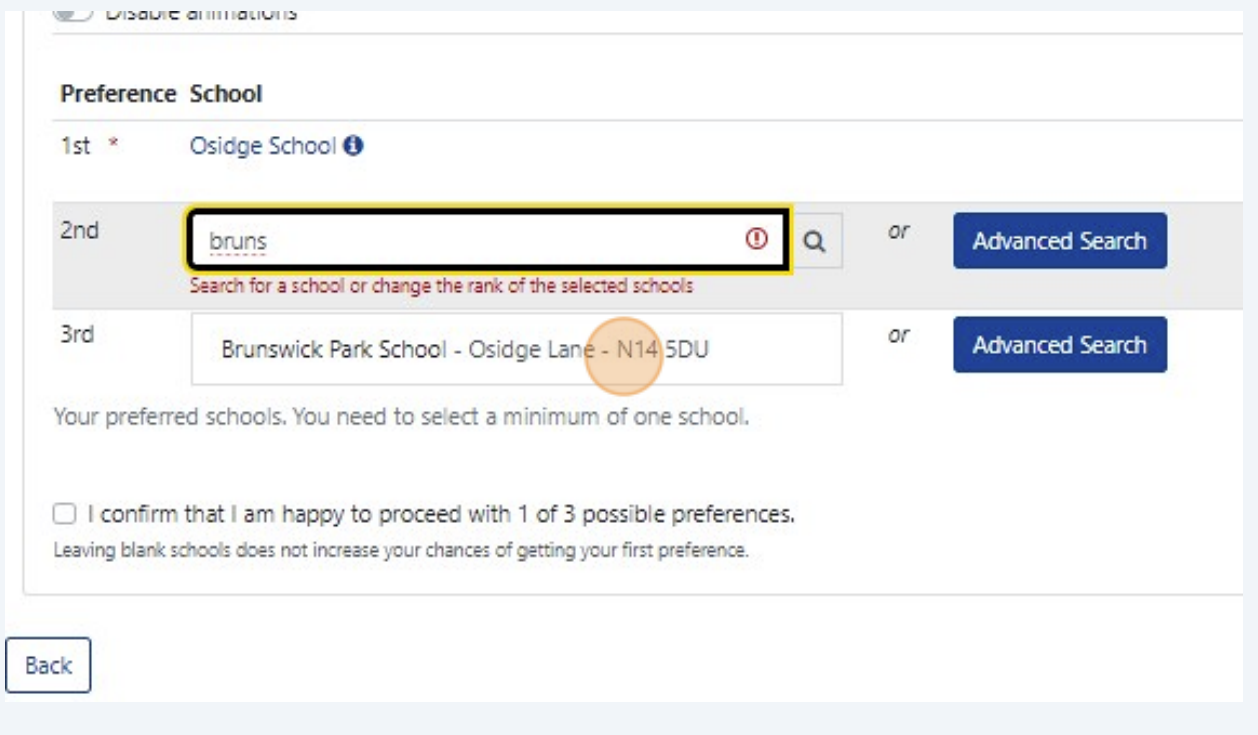

#### **22** You may select up to three schools

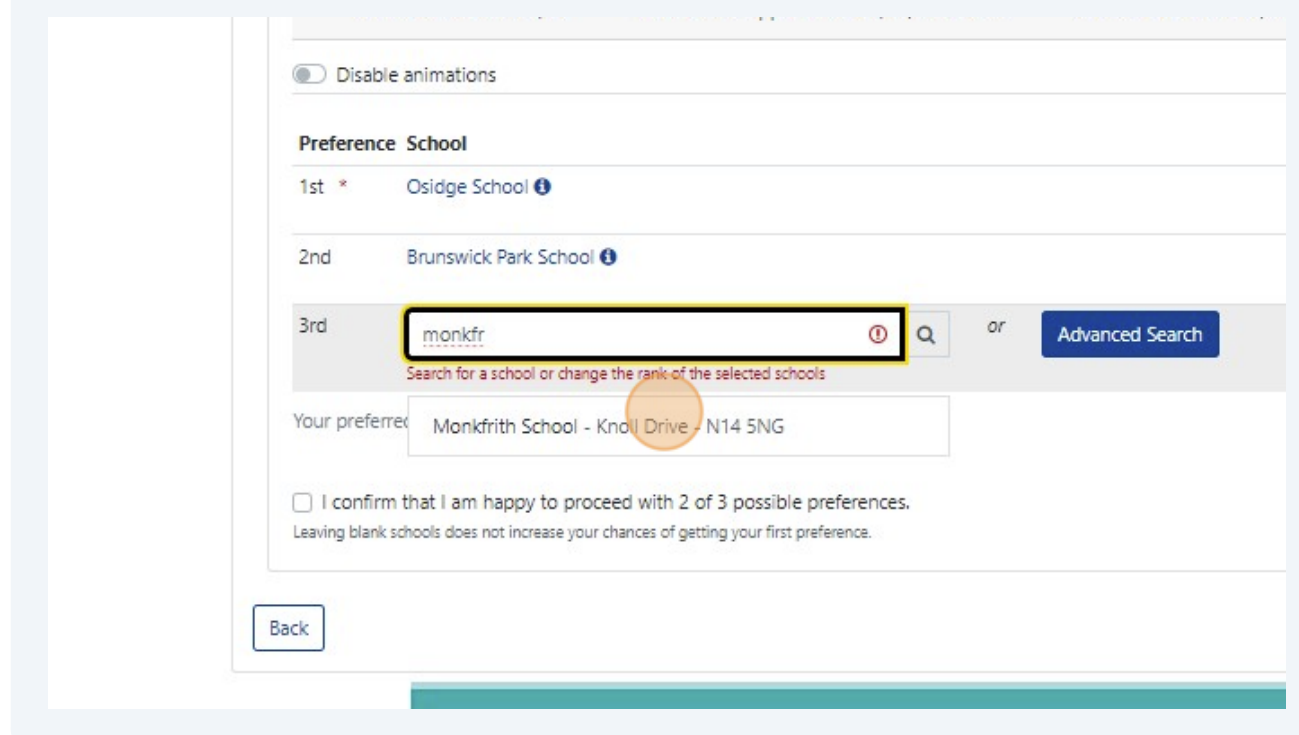

You are advised to name three school preferences. Choosing only one school does not increase your chance of getting a place at the selected school.

**23** Use the arrows to change the order of your school preferences, as you wish

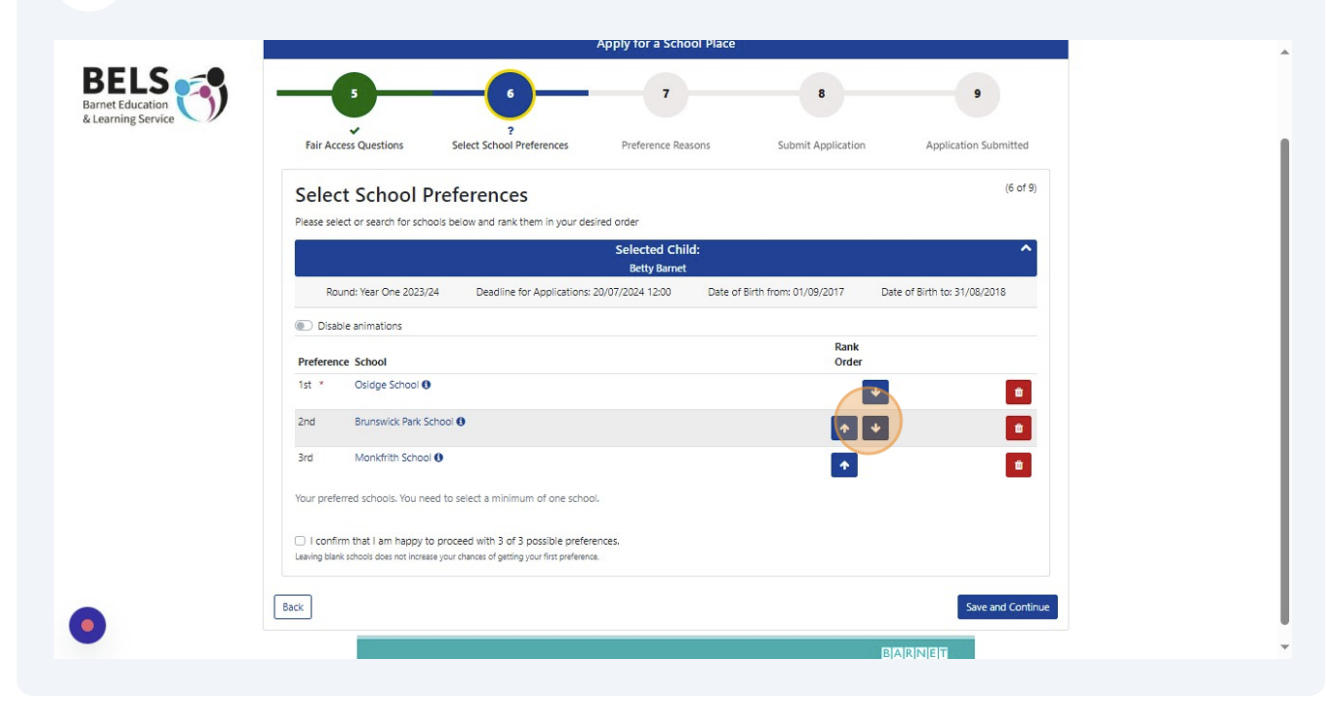

 $\bigodot$ 

Click "**I confirm that I am happy to proceed with the selected number of possible preferences**."

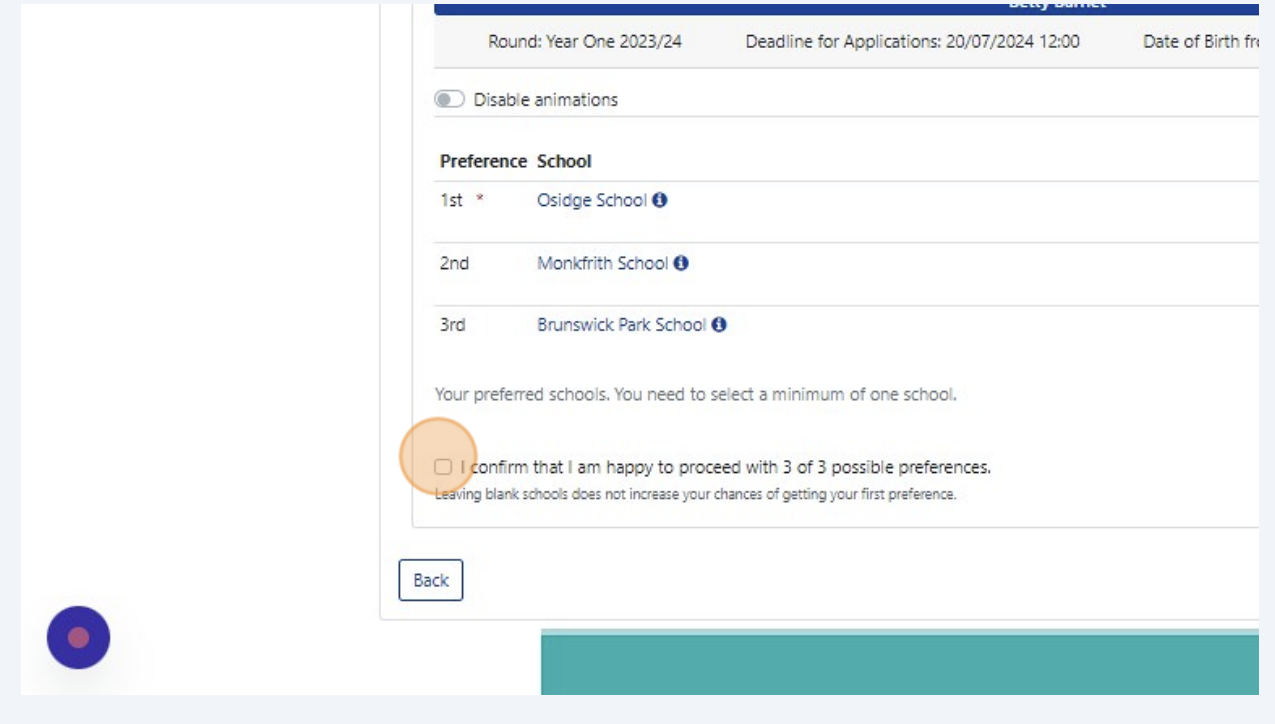

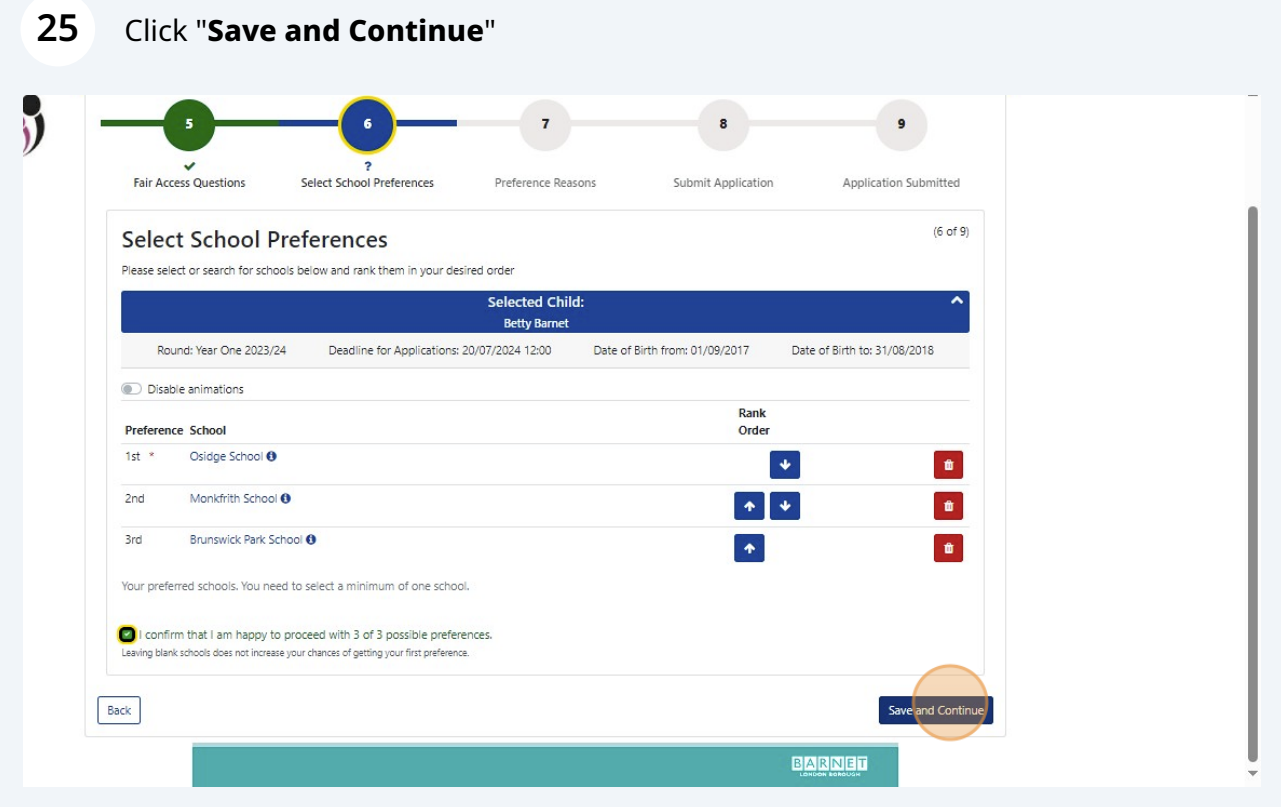

**26** Where applicable, you will see the option to select your preference reason, and enter additional information in the '**Notes**' box

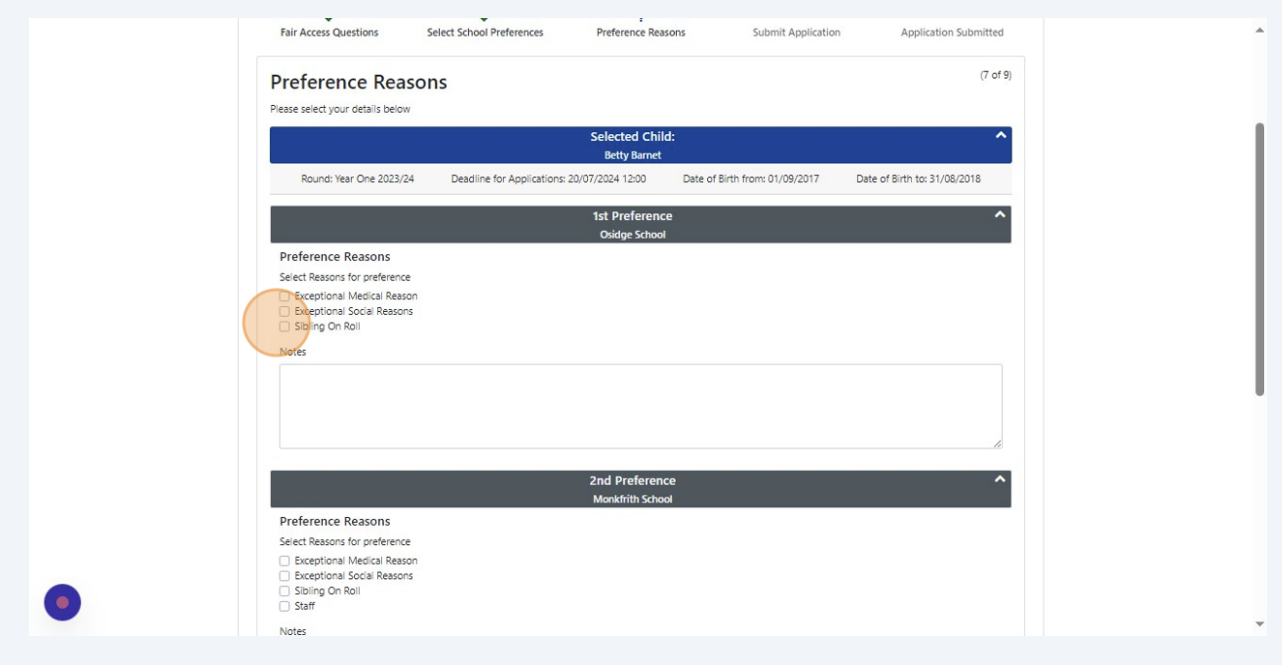

**27** If you wish to claim sibling priority, tick "**Sibling on Roll**", and click on the sibling's name. If there is no existing record for the sibling, click "**Add New Sibling**" and fill in the details.

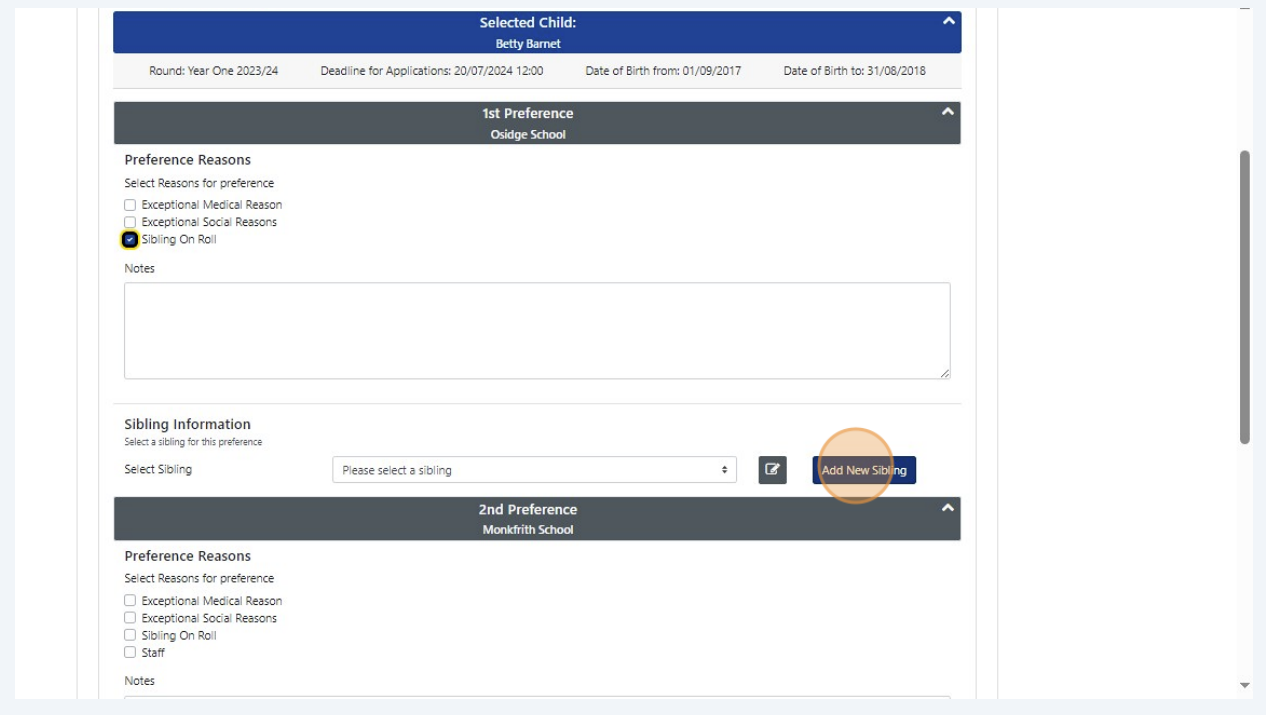

Complete all the information to create the sibling record (if applicable); then click "**Save**"

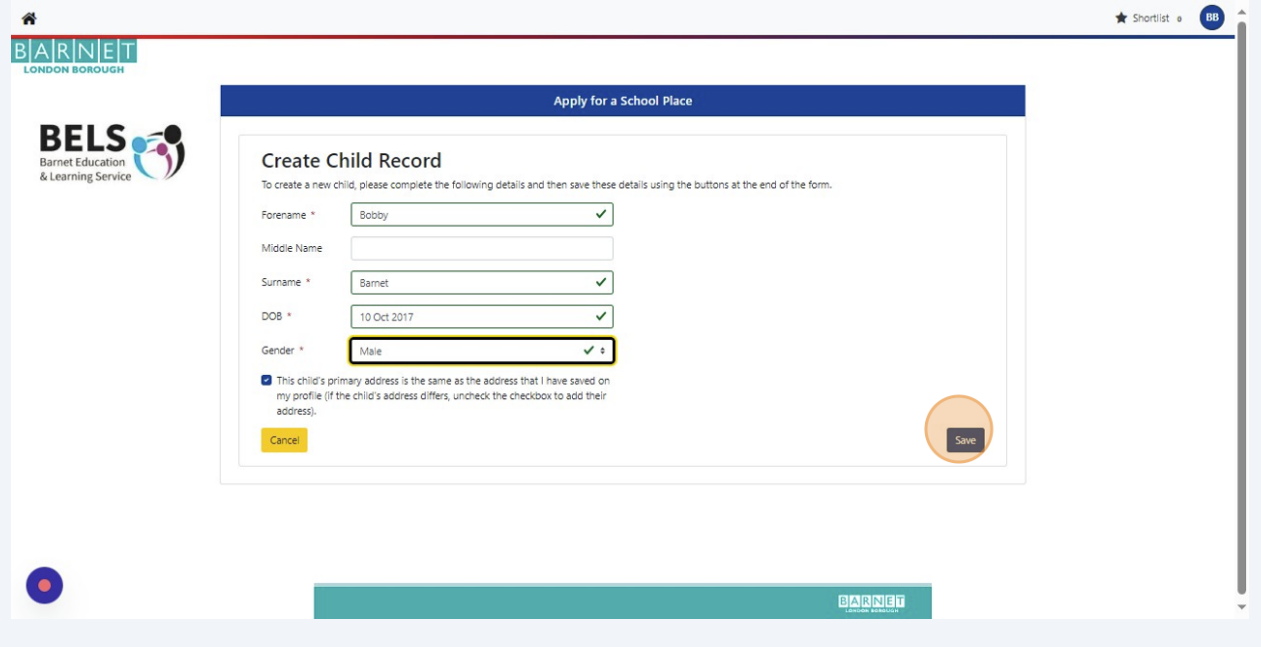

Repeat the process for the other school preferences and enter your reasons for choosing the school, if you wish

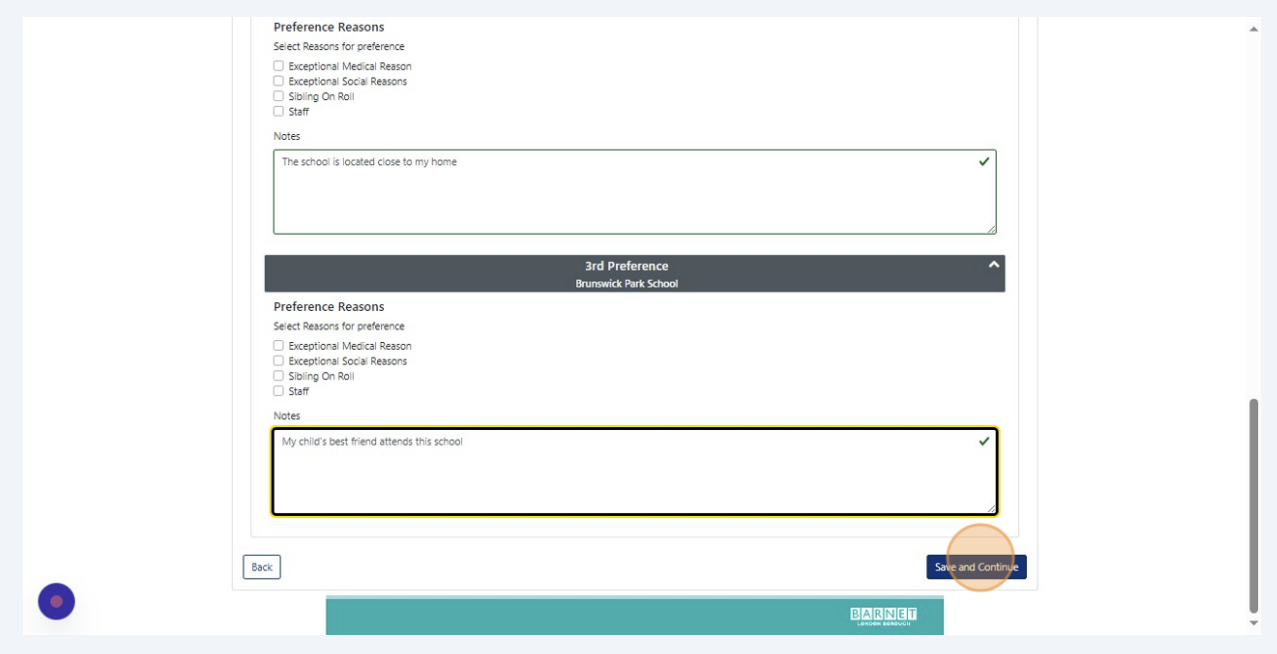

**30** The next screen will display all the details of your application. Check to make sure this is correct and amend if necessary. Once you have checked and verified the information, click "**I have read the disclaimer**"

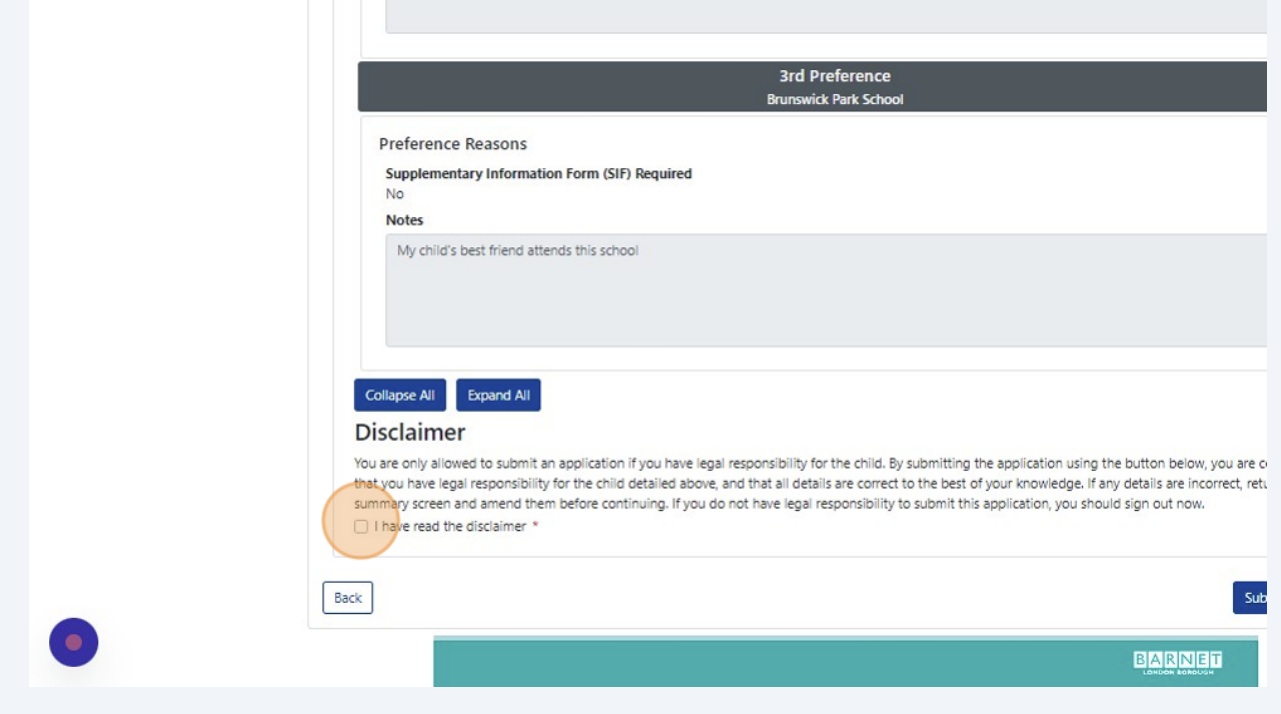

## **31** Click "**Submit Application**"

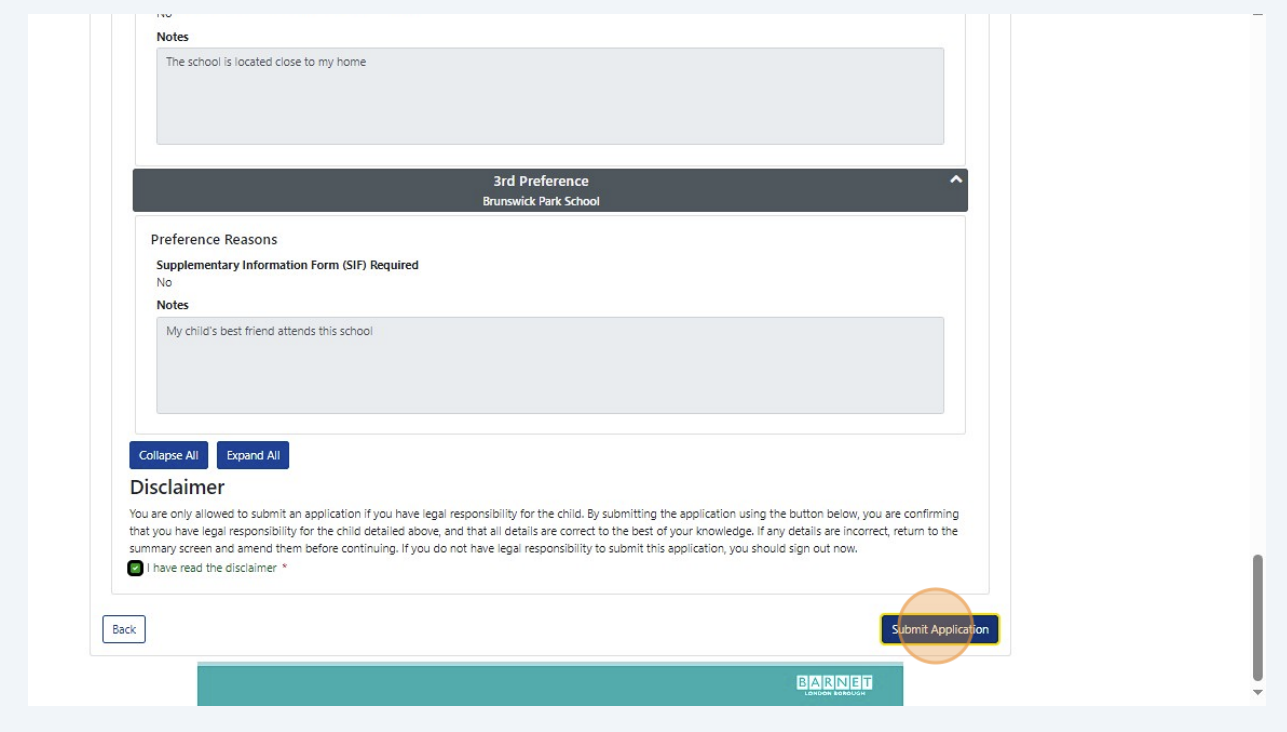

### **32** Click "**Finish**"

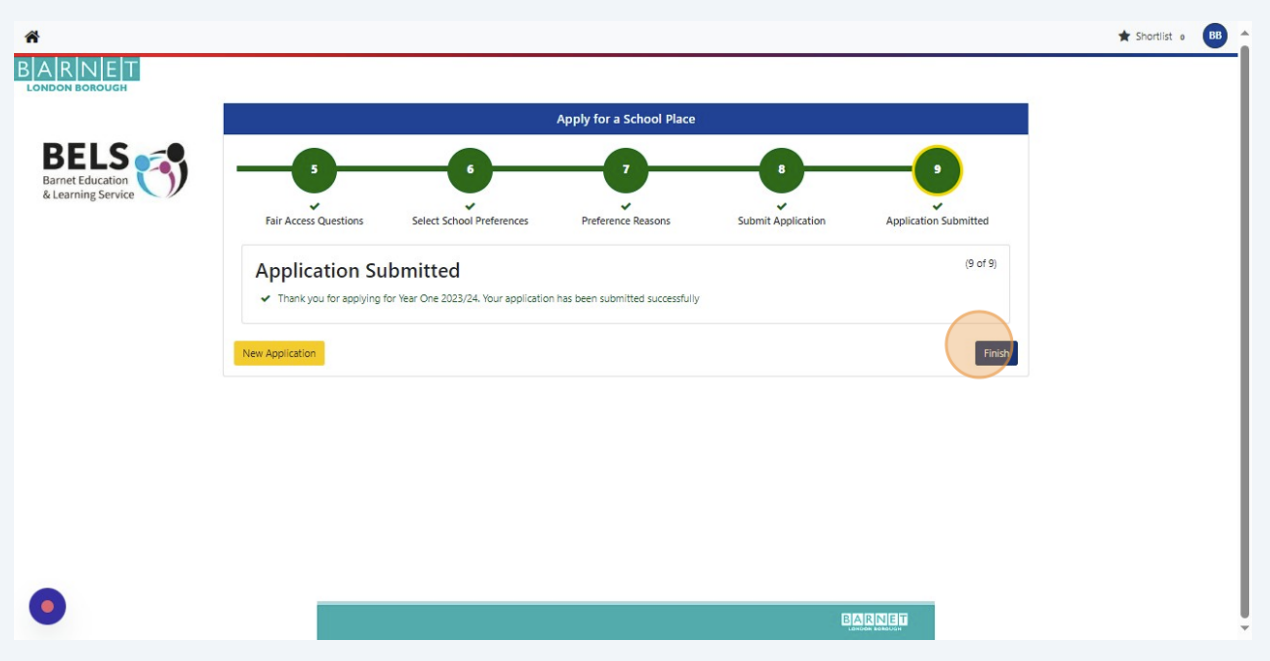

You should receive an email confirming that your application has been submitted successfully.

If you do not receive a confirmation email, it means your application may not have been submitted. Log in and make sure you have ticked the '**Disclaimer**' box and '**Submit Application**'.

If you continue to have difficulty submitting your application, contact us on 0**20 8359 7651.**

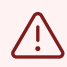

 $(i)$ 

Once you have submitted an application and received notification that the Local Authority has received it, PLEASE DO NOT RESUBMIT THE APPLICATION OR MAKE ANY FURTHER CHANGES TO IT.

If you would like to change your school preferences , please complete and submit our '**[Change of Preference Form](https://gbr01.safelinks.protection.outlook.com/?url=https%3A%2F%2Faccount.barnet.gov.uk%2FForms%2FHome%2FRedirector%2FIndex%2F%3Fid%3D6a2ac067-3322-46e5-96e4-16c0c214454a%26mod%3DOA%26casetype%3DBAR%26formname%3DCHANPREF&data=05%7C02%7CFerzana.Arif%40barnet.gov.uk%7Cd9edb03bf85342df470708dbfa5d5354%7C1ba468b914144675be4f53c478ad47bb%7C0%7C0%7C638379050961456259%7CUnknown%7CTWFpbGZsb3d8eyJWIjoiMC4wLjAwMDAiLCJQIjoiV2luMzIiLCJBTiI6Ik1haWwiLCJXVCI6Mn0%3D%7C3000%7C%7C%7C&sdata=0IDjcd165812Hyh9JYqbNo%2BCtkB%2B8r02leOus4lsxOE%3D&reserved=0)**'